## **Creating and Using a Sequence Flow**

A Sequence Flow connects Activities, Choreography Activities, Events, and Gateways. A Conditional Sequence Flow has a condition expression and is drawn with a mini-diamond marker at the beginning the Sequence Flow A default Sequence Flow is indicated with a backslash at the beginning of the Sequence Flow.

To create a Sequence Flow, do one of the following

- Click an Activity on the diagram. On the Smart Manipulators toolbar click the Sequence Flow button.
- Click the **Sequence Flow** button on the diagram pallet and connect appropriate shapes on the diagram pane.

To add a condition to Sequence Flow, do one of the following

- <sup>o</sup> Select the created Sequence Flow, open its Specification window and enter the **Condition E ession** property value.
- Select the created Sequence Flow and type the condition between the brackets.

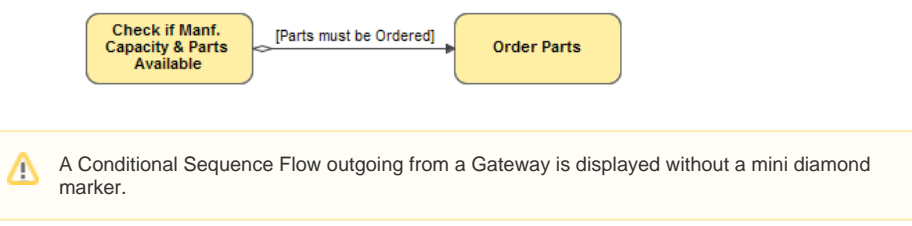

## To set a default Sequence Flow

A default Sequence Flow can be specified for Activities (Tasks, Subprocesses, and Call ⊕ Activities) or exclusive, inclusive, and complex Gateways.

- 1. Select the Sequence flow on the diagram pane.
- 2. On the Smart Manipulator toolbar, click the Make Default button.

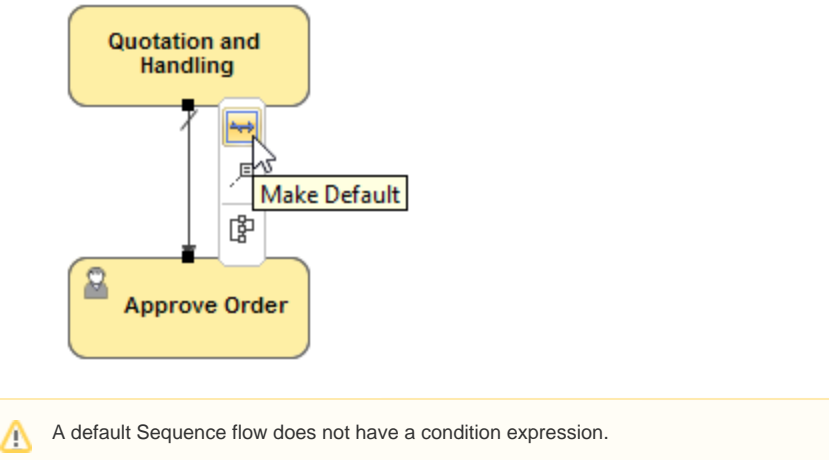

To change direction of Sequence Flow

 $\bullet$ Right-click the Sequence Flow and from the shortcut menu, select **Refactor** > **Reverse Direction**.

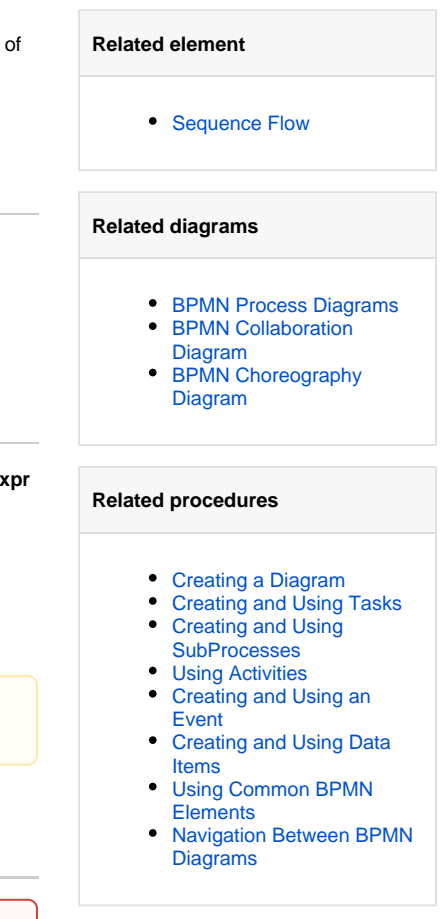